# **A Quick Guide: Entitling Users to L0HIST L0Hist Summer Cleanup Approval View**

**This Summer Cleanup Approval application will be used by select users to view the status of their changes to the NYS Vendor scored current school year assessments (NYSTP 3-8 ELA & math & NYSESLAT) to wrap-up end of year reporting.**

> **New York State Education Department August 2016**

# **Table of Contents**

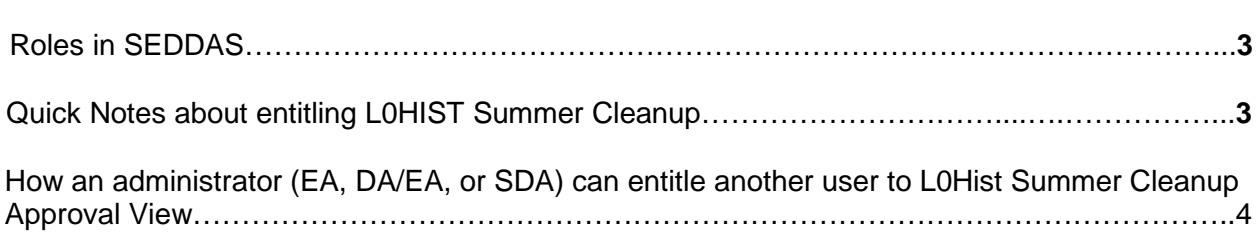

# **Page**

### **User Roles available in the State Education Department Delegated Account System (SEDDAS):**

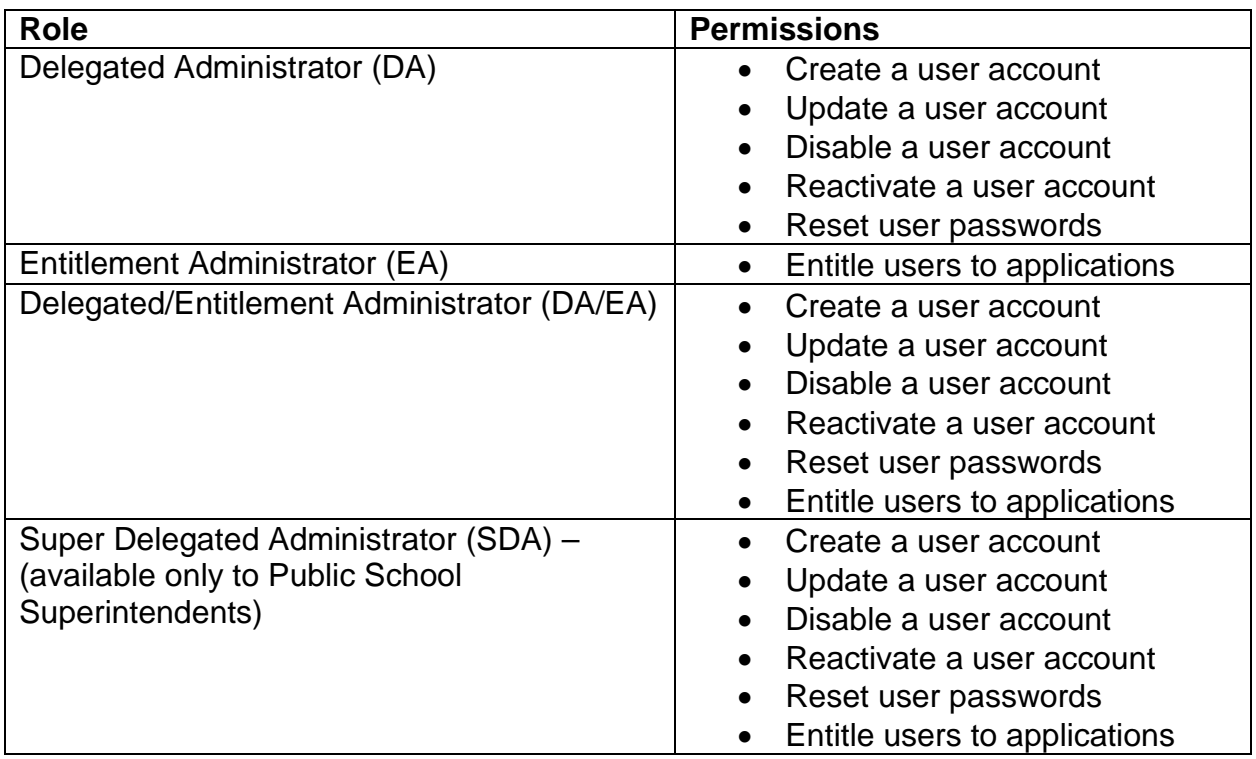

## **Quick Notes about entitling L0HIST Summer Cleanup Approval View:**

1. A user can only get L0HIST Summer Cleanup Approval View privileges from either the EA or DA/EA at their institution.

#### **How an administrator (EA, DA/EA, or SDA) can entitle another user to L0Hist Summer Cleanup Approval View**

**Step 1:** After logging into SEDDAS, use the menu on the left to "Search User"

- Enter the User ID or Last Name that you are looking for
- $\triangleright$  Select the desired user with the "radio button" to the left of their "First Name"
- $\triangleright$  Click the "View Selected" button to see user details

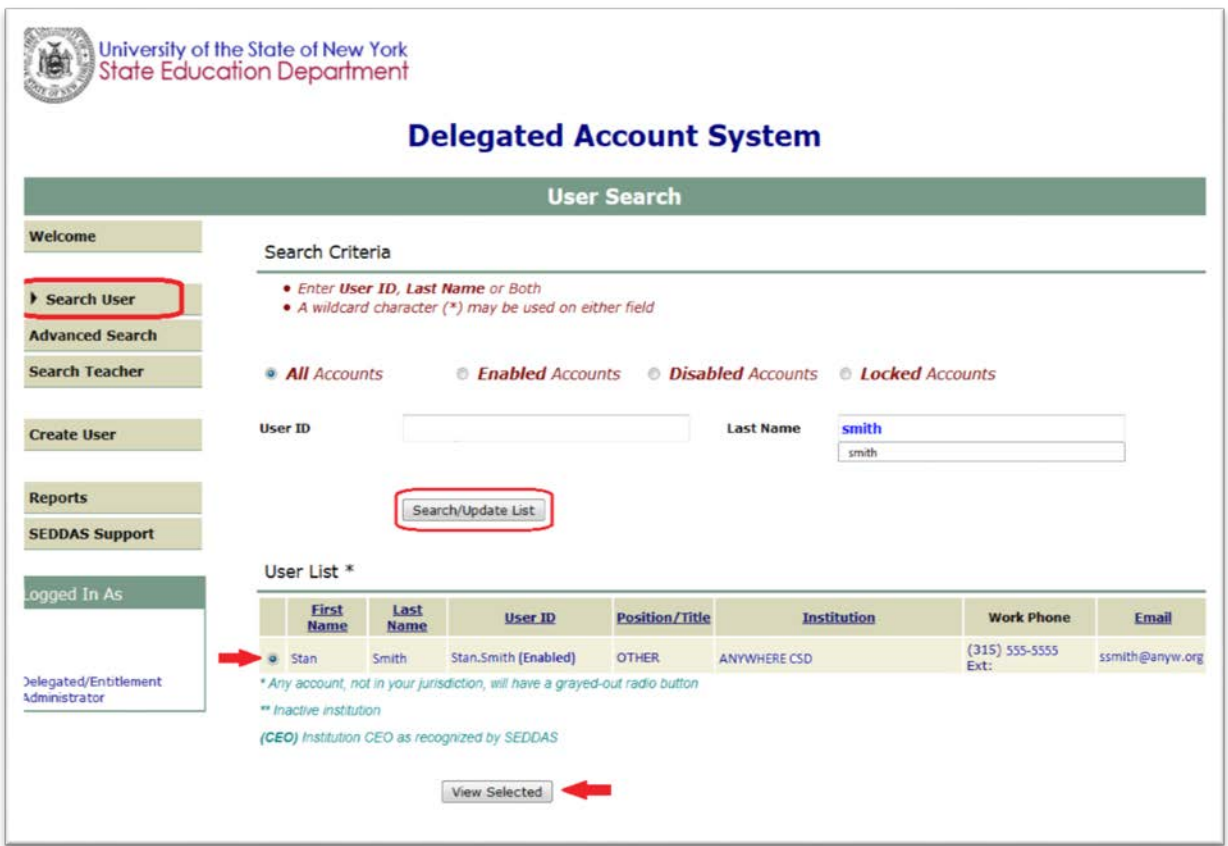

#### **How an administrator (EA, DA/EA, or SDA) can entitle another user to L0Hist Summer Cleanup Approval View (Continued)**

**Step 2:** Select "Entitle Applications" to entitle this user to L0HIST Approval Summer Cleanup View access:

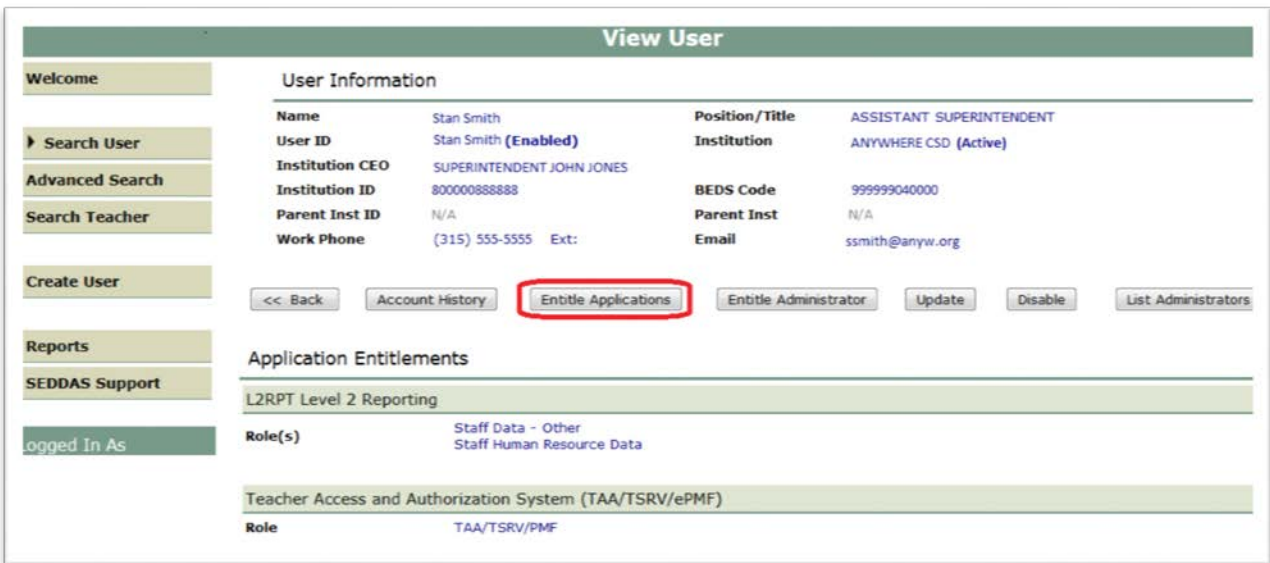

**Step 3:** Select the "L0HIST – Approval Summer Cleanup" check box and click on the "Next" button:

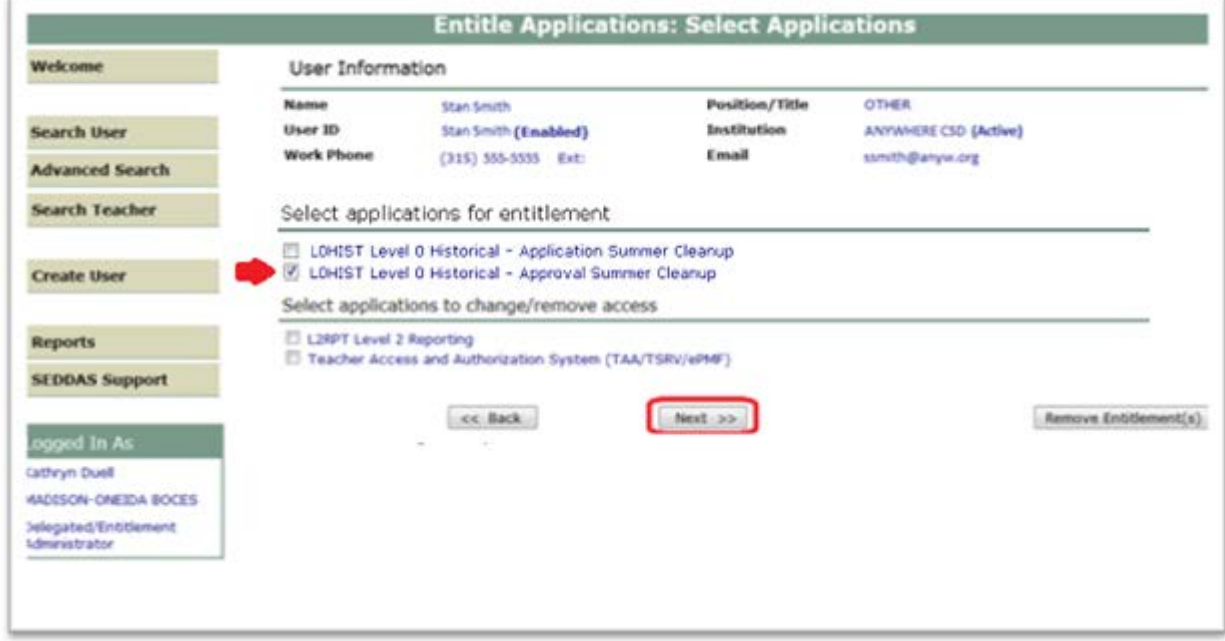

#### **How an administrator (EA, DA/EA, or SDA) can entitle another user to L0Hist Summer Cleanup Approval View (Continued)**

**Step 4:** From the "**Assessment Approval Summer Cleanup Role**" drop down

- Select "Assessment Approval Summer Cleanup View" to entitle the selected user "view" privileges to L0H Summer Cleanup data for your institution
- > Select "Next"

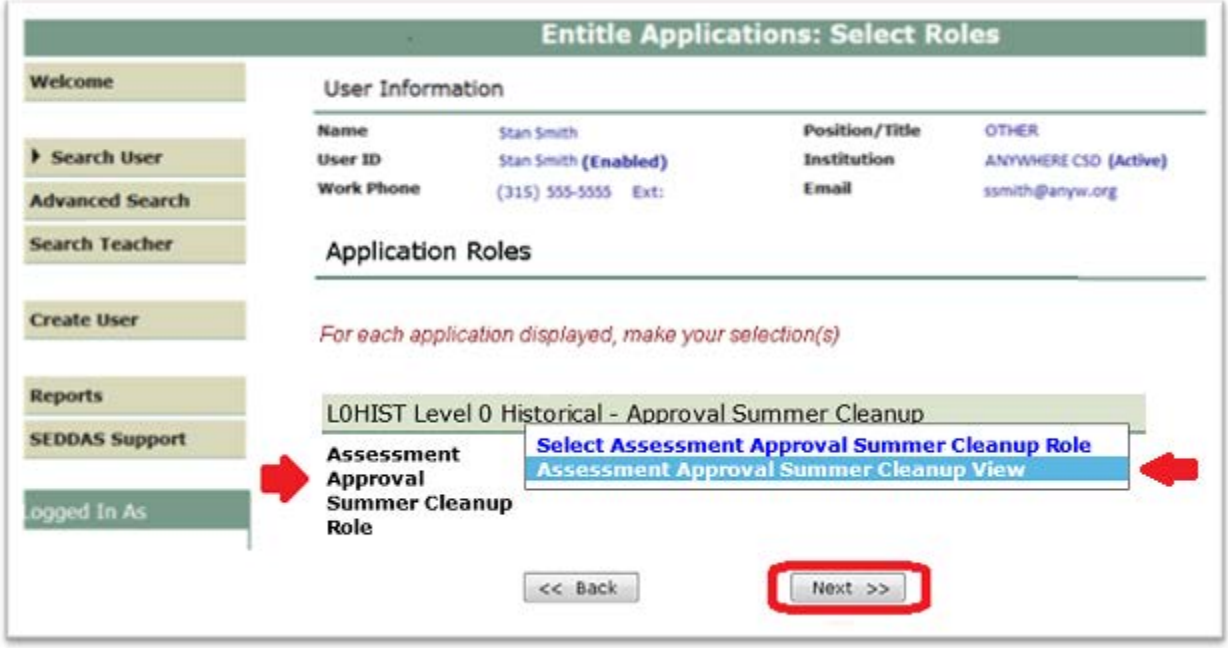

#### **How an administrator (EA, DA/EA, or SDA) can entitle another user to L0Hist Summer Cleanup Approval View (Continued)**

**Step 5:** Select "Grant Access" to entitle the selected user to L0HIST Assessment Approval Summer Cleanup View access for your institution:

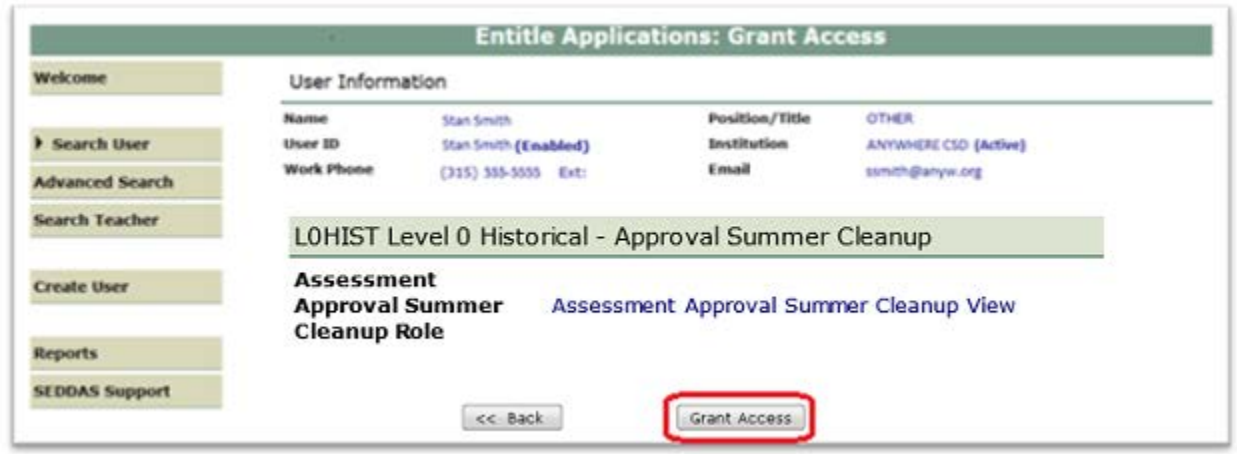

**Step 6:** Both you and the selected user should receive a confirmation email when entitlement is complete:

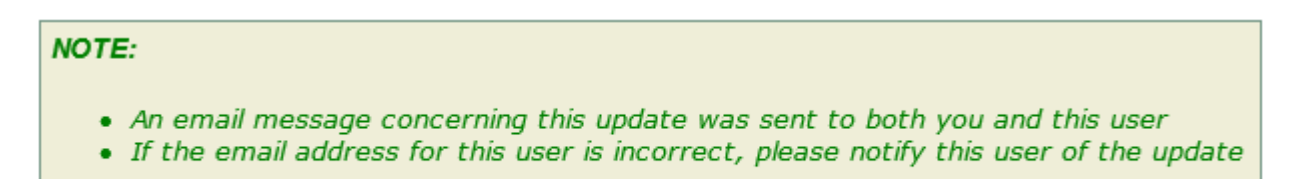

#### LOHIST Level 0 Historical - Approval Summer Cleanup

**Assessment** Approval Summer Assessment Approval Summer Cleanup View **Cleanup Role**